### **NIL COMPLAINTS – Home page**

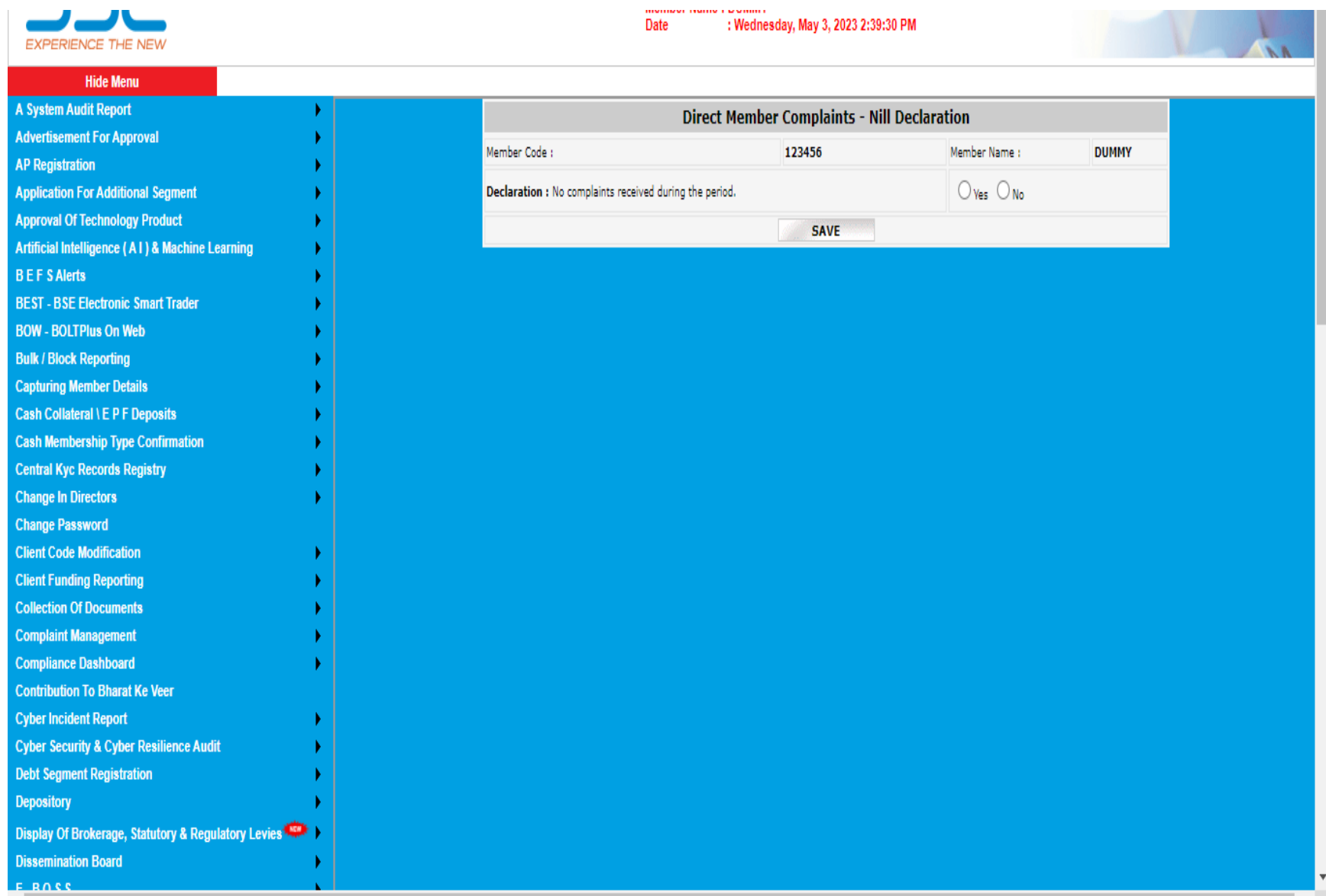

### **Step 1 – Select Declaration – Yes**

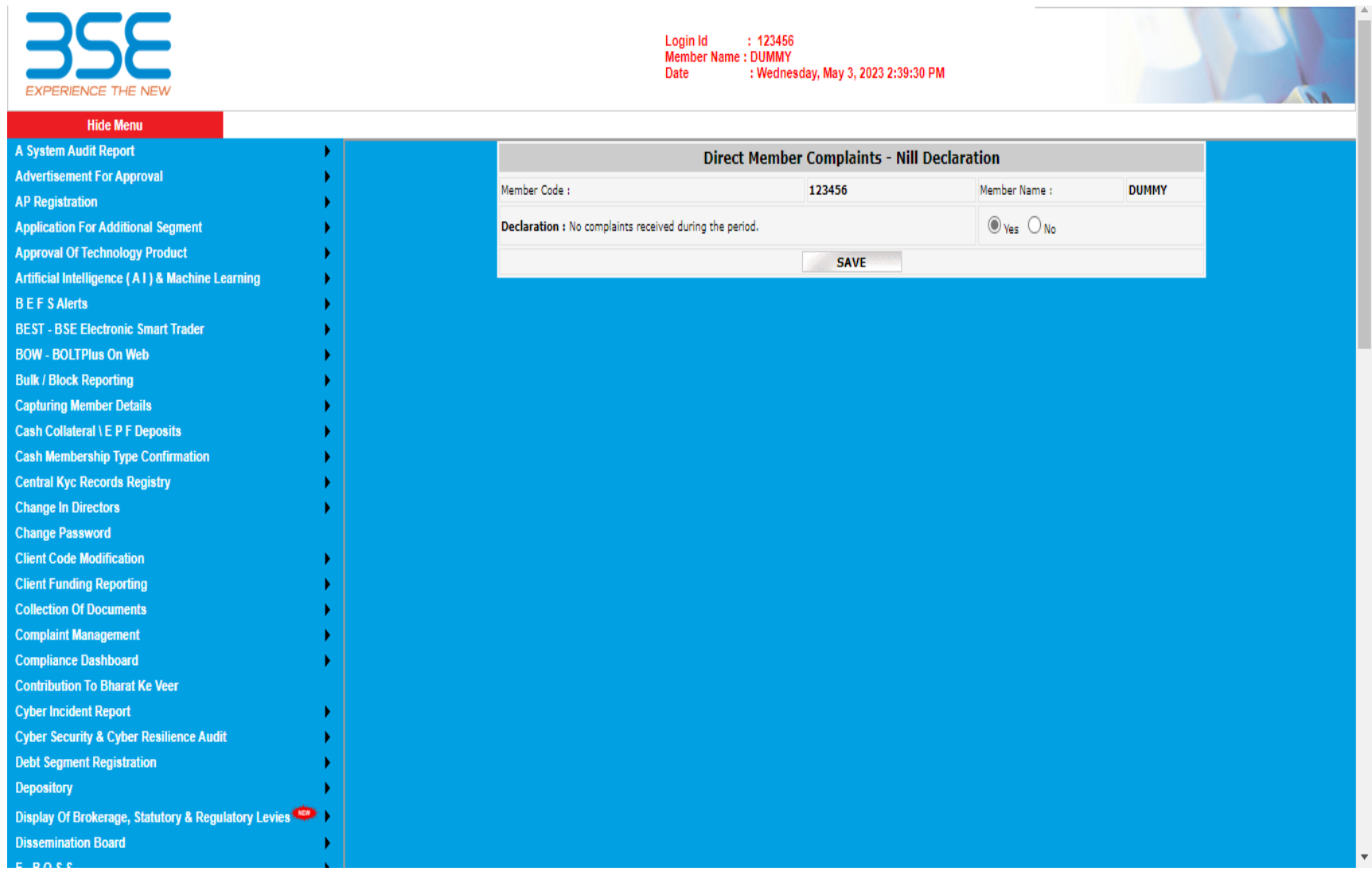

## Step 2 - Click SAVE

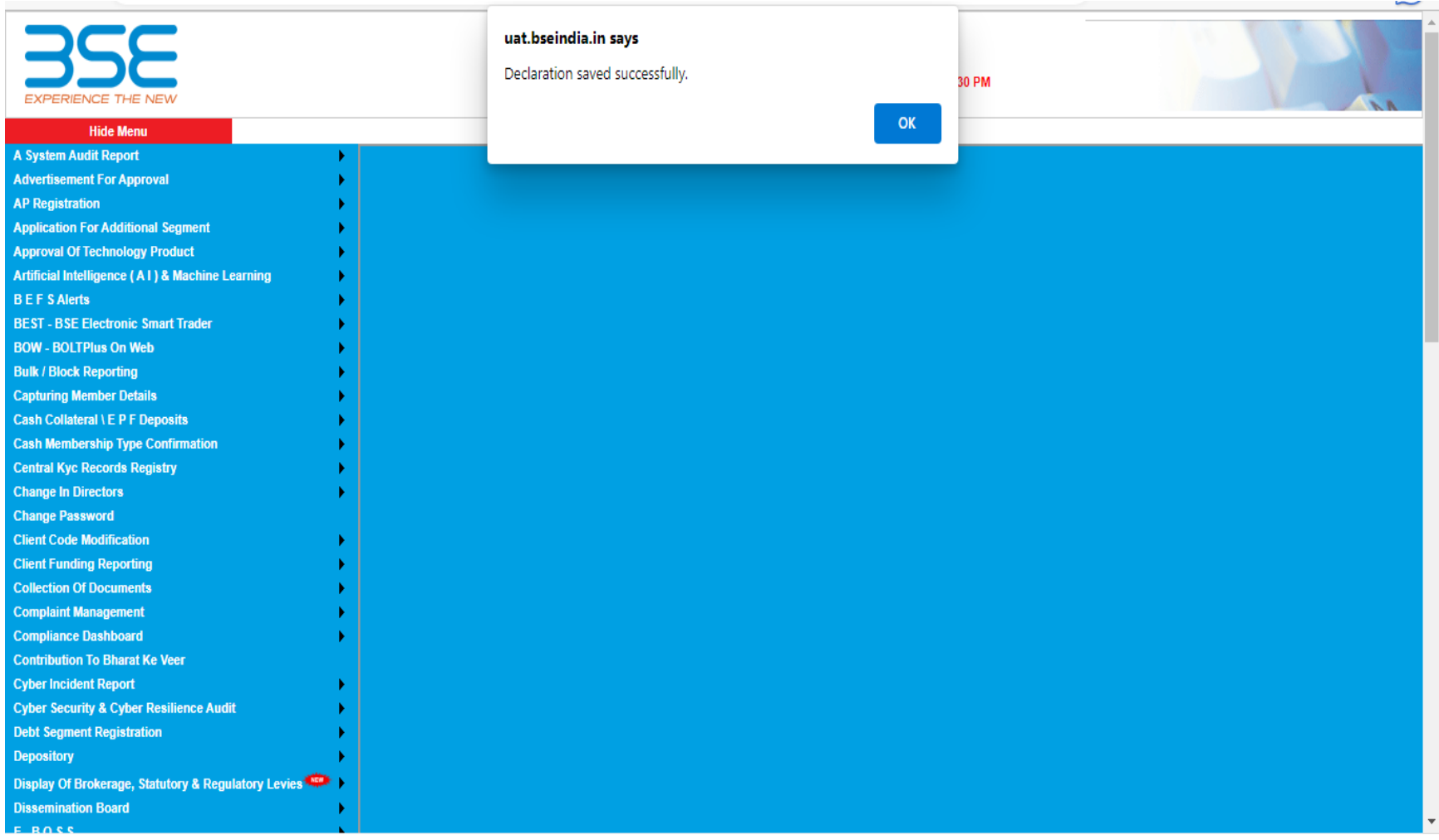

#### **FOR DATA UPLOAD**

## **Step 1 – Select Declaration – NO**

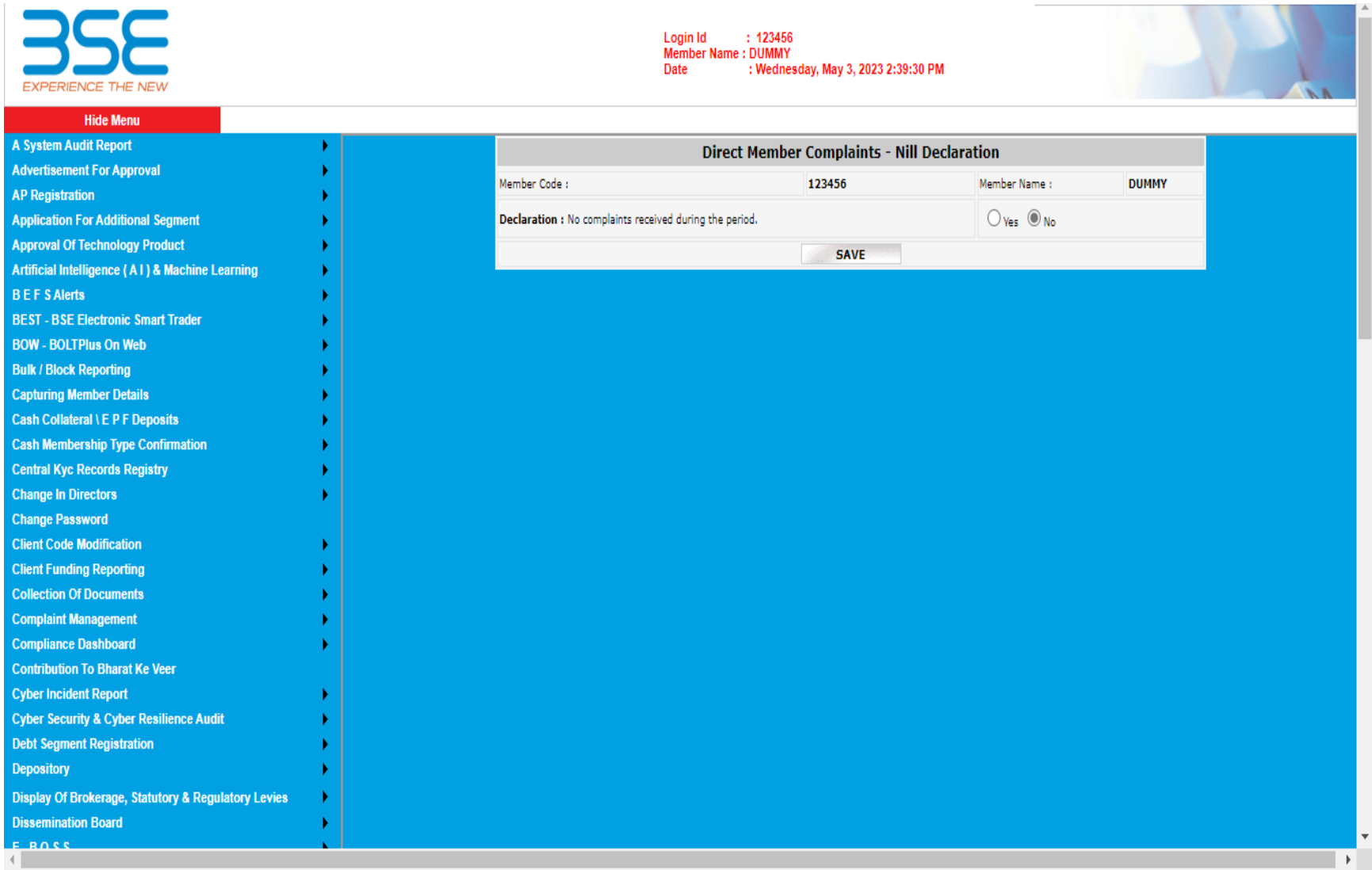

## **Step2-Click Save on Declaration**

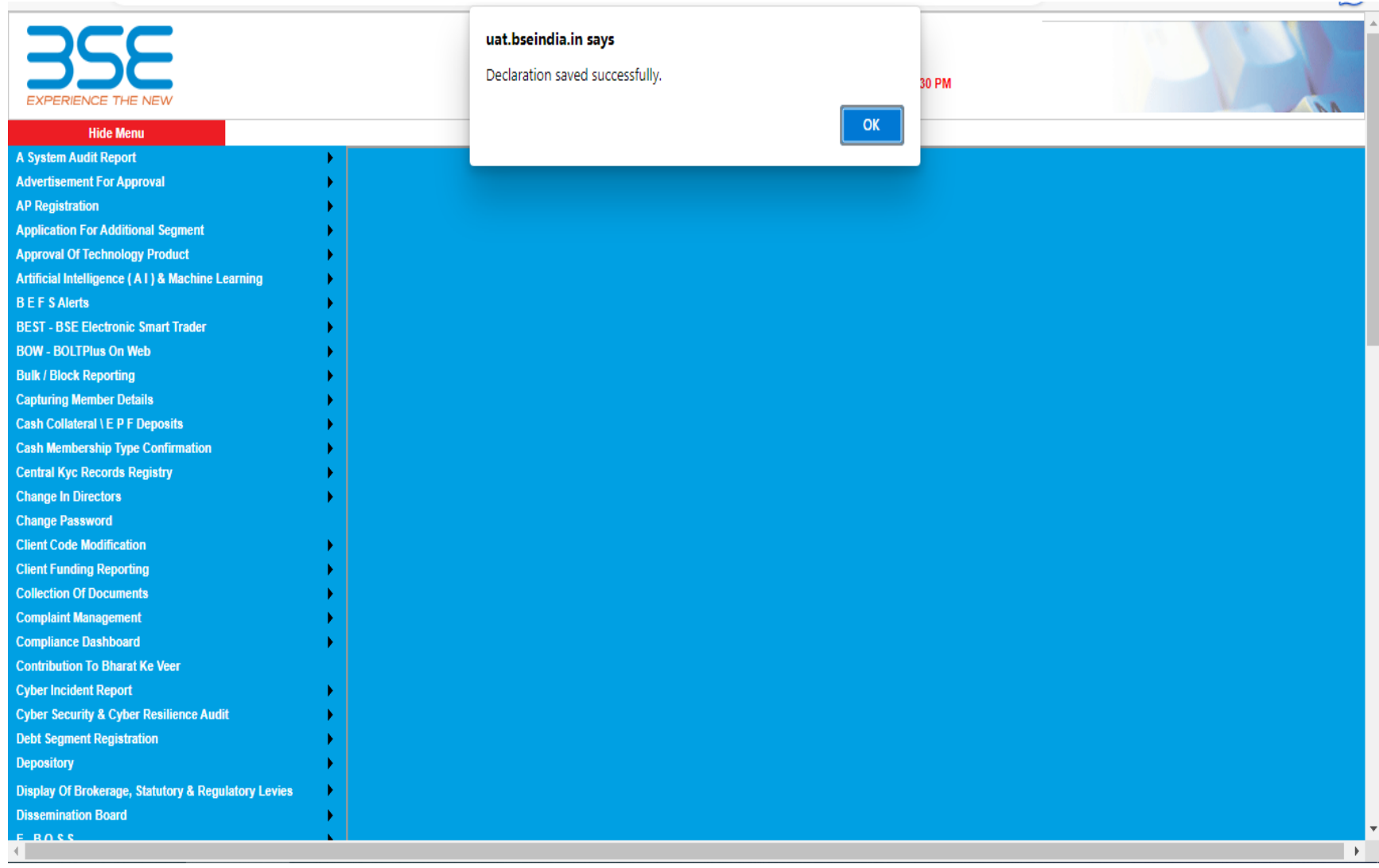

# **Step 3 – Click on Click here for Bulk Data Upload**

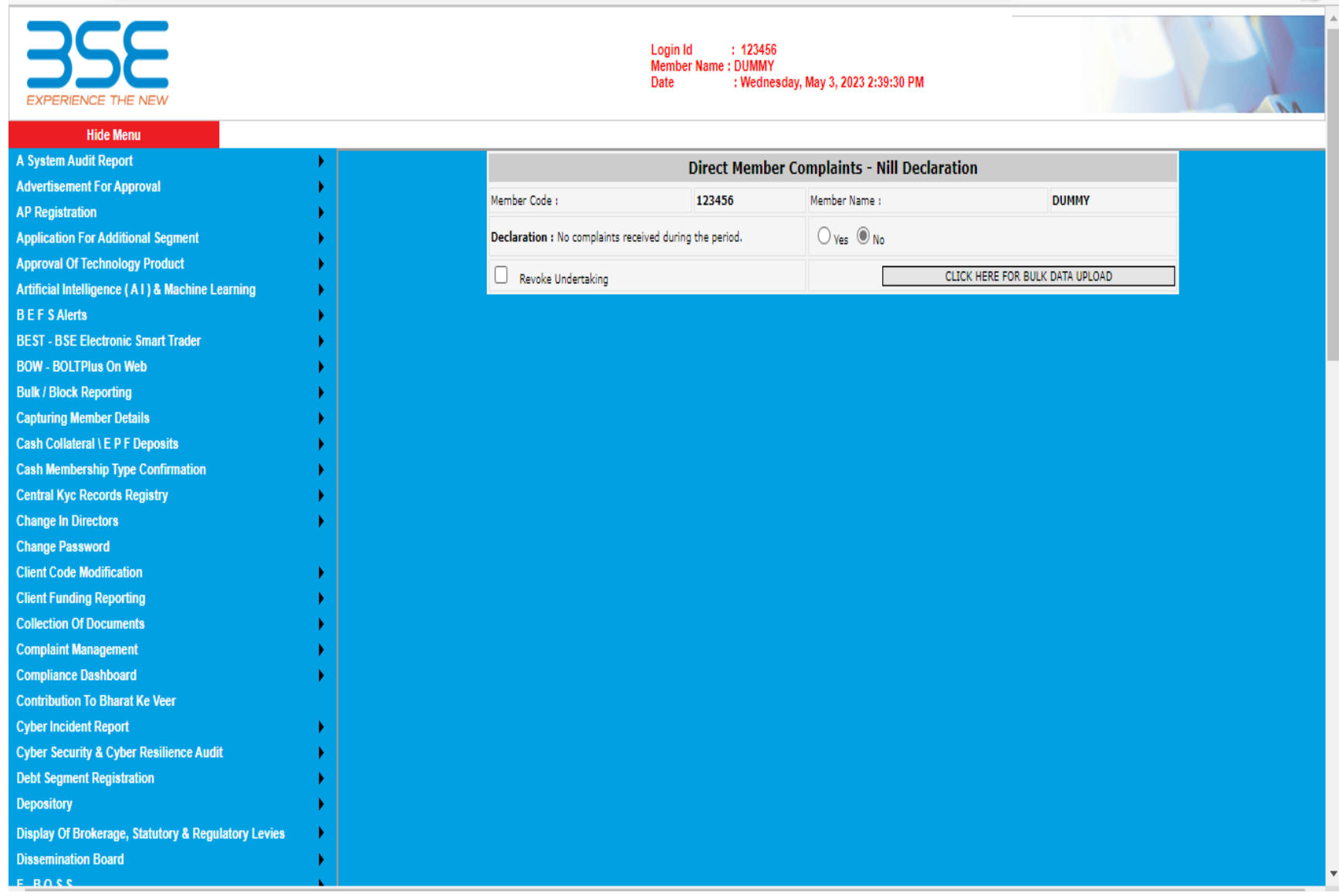

### **Step 4 – Post the Click the Data Upload page will display as below**

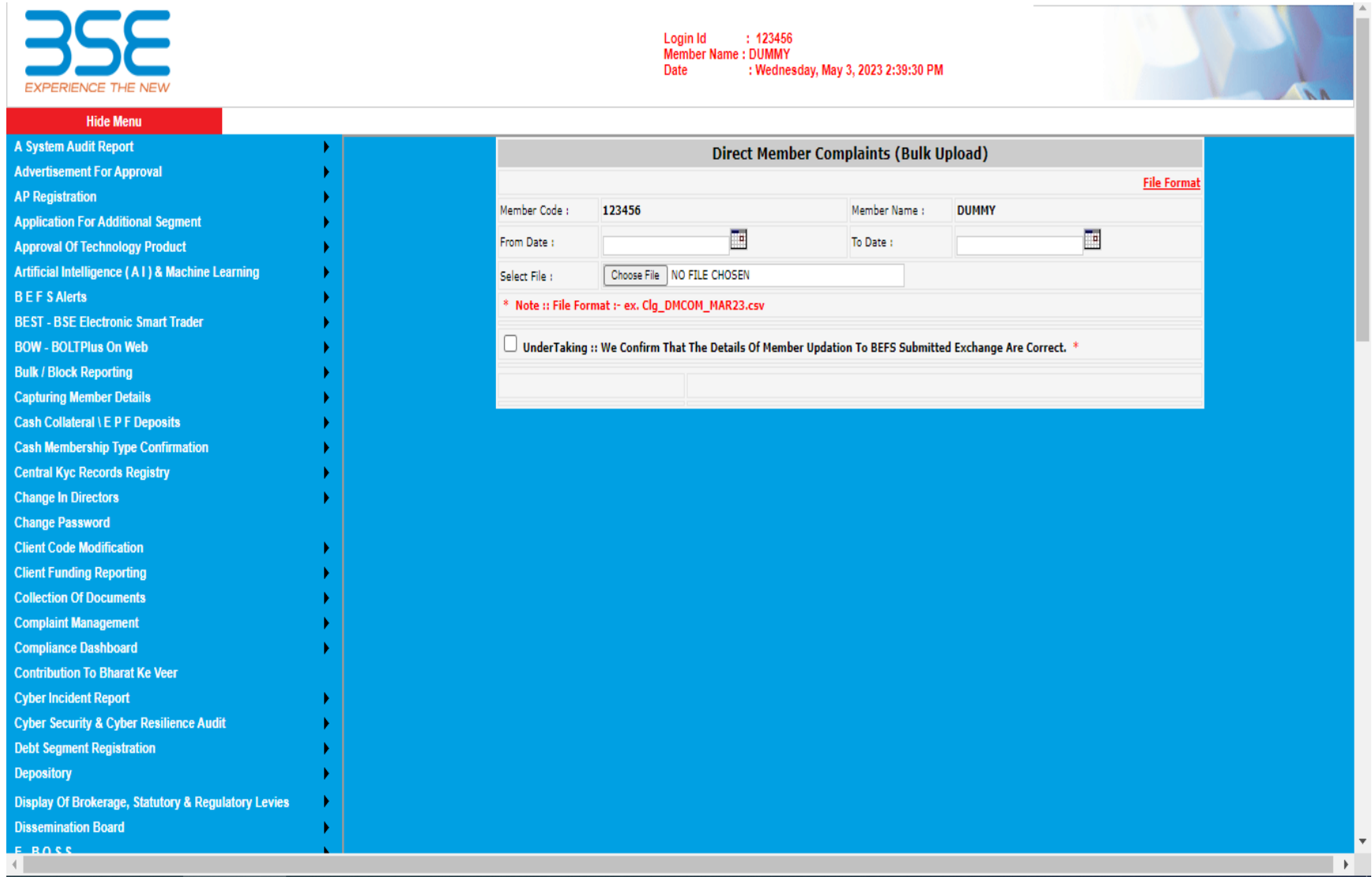

**Accordingly update the data.**